## 國立臺灣師範大學

## (VPN)連線程式使用說明 V3.0 For iOS

National Taiwan Normal University

Virtual private network connection instruction using iOS (V3.0)

1. 於 App Store 中搜尋關鍵字「F5 access」,可找到「F5 Access」 APP,安裝後並開啟。

Open App Store on iOS and make search and browse「F5 access」to download, execute it after installation.

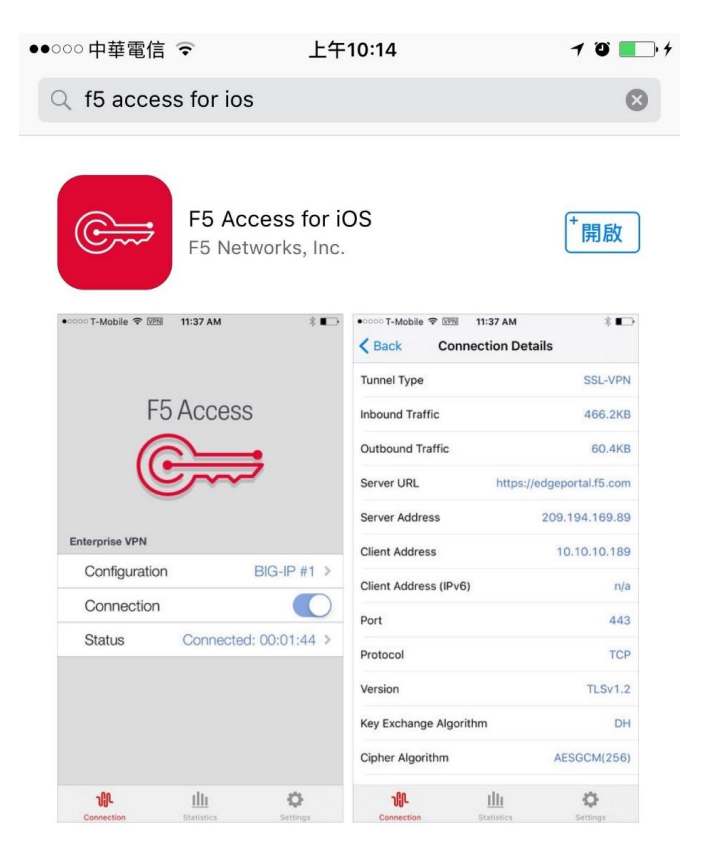

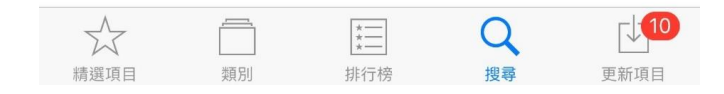

2. 點選「新增」配置。

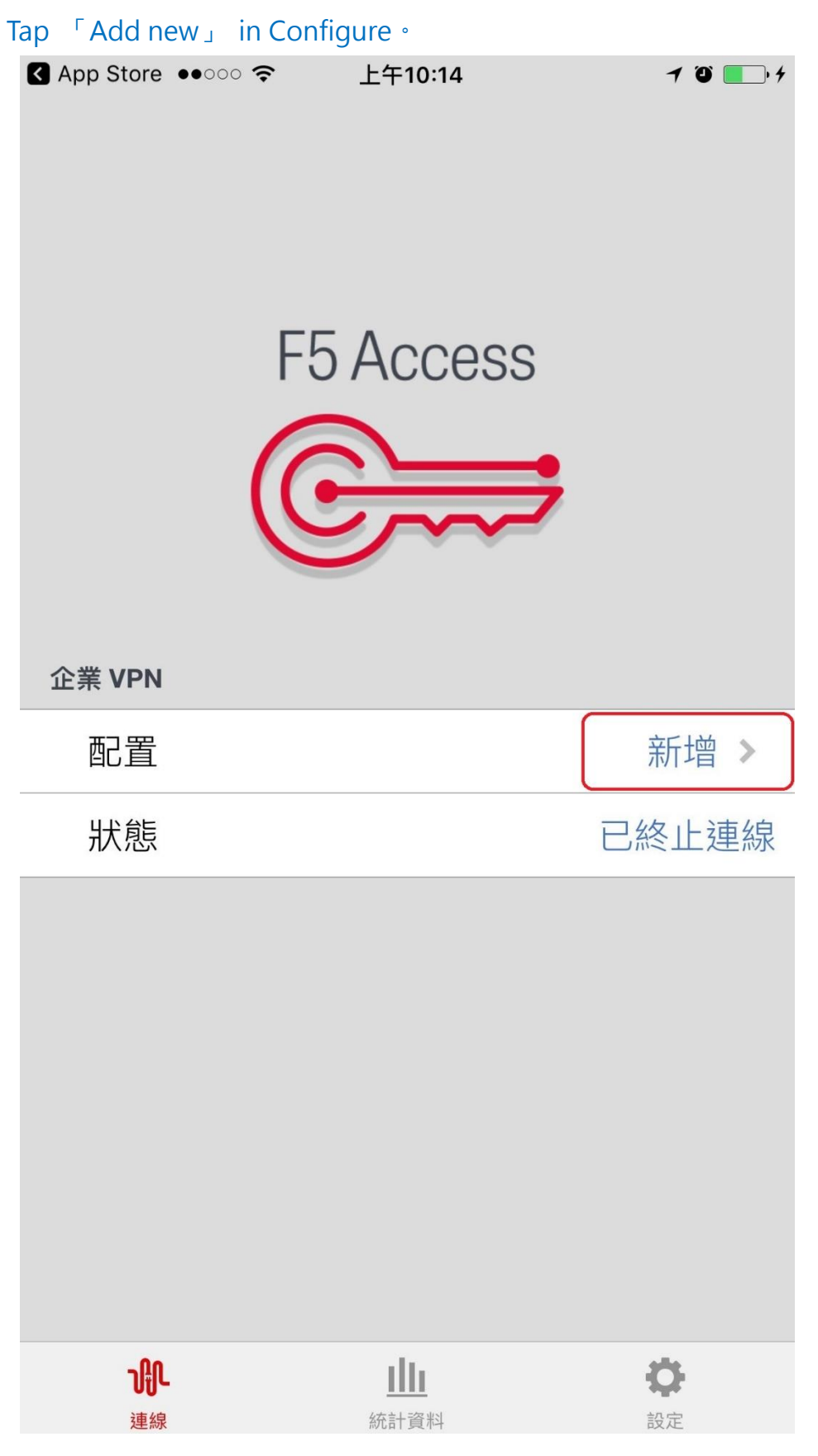

3. 點選「新增伺服器」,輸入以下說明「NTNU VPN」及伺服器 「<https://vpn.ntnu.edu.tw/>」後, 儲存後回到上一畫面。 Tap Add Server Configuration, enter description 「NTNU VPN」 and server URL 「<https://vpn.ntnu.edu.tw/>」then tap 「Save」will connect you to the previous screen.

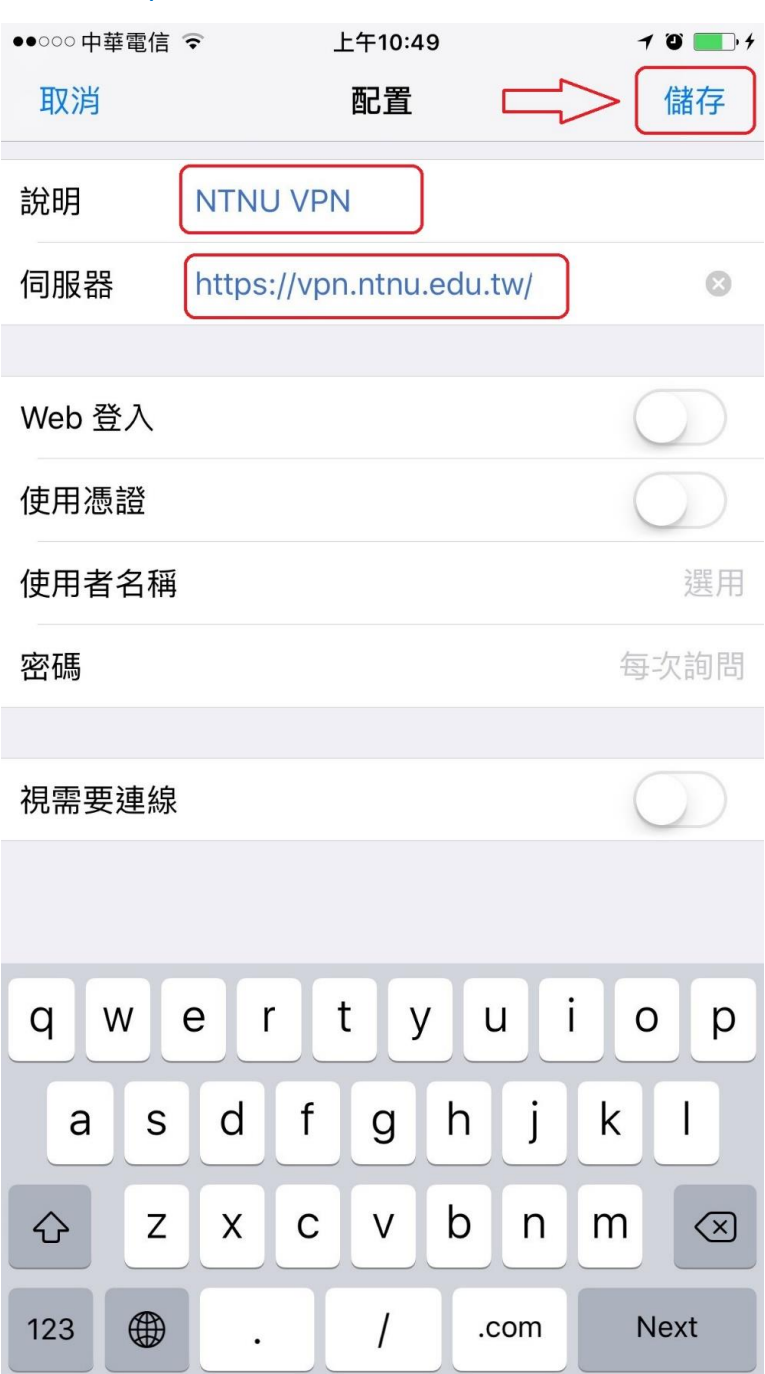

4. 切換為連線狀態並輸入您的「校務行政用單一帳號/密碼」後登入。 Tap 「connect」 then enter your College Username and Password to login the campus network.

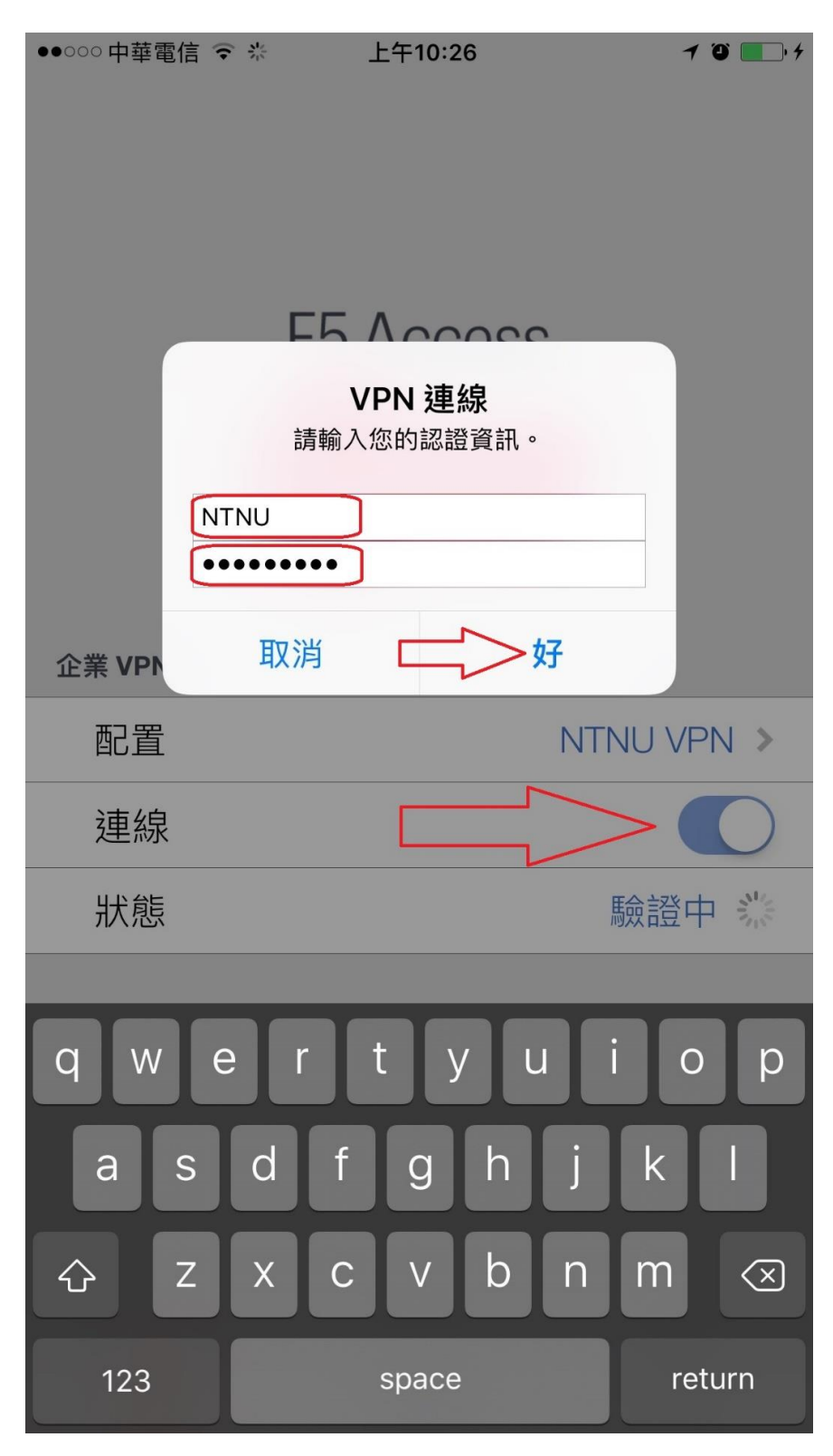

5. 可看到連線成功「已連線 00:00:XX」。 If connection is successful, "connected 00:00:XX" should be appeared.

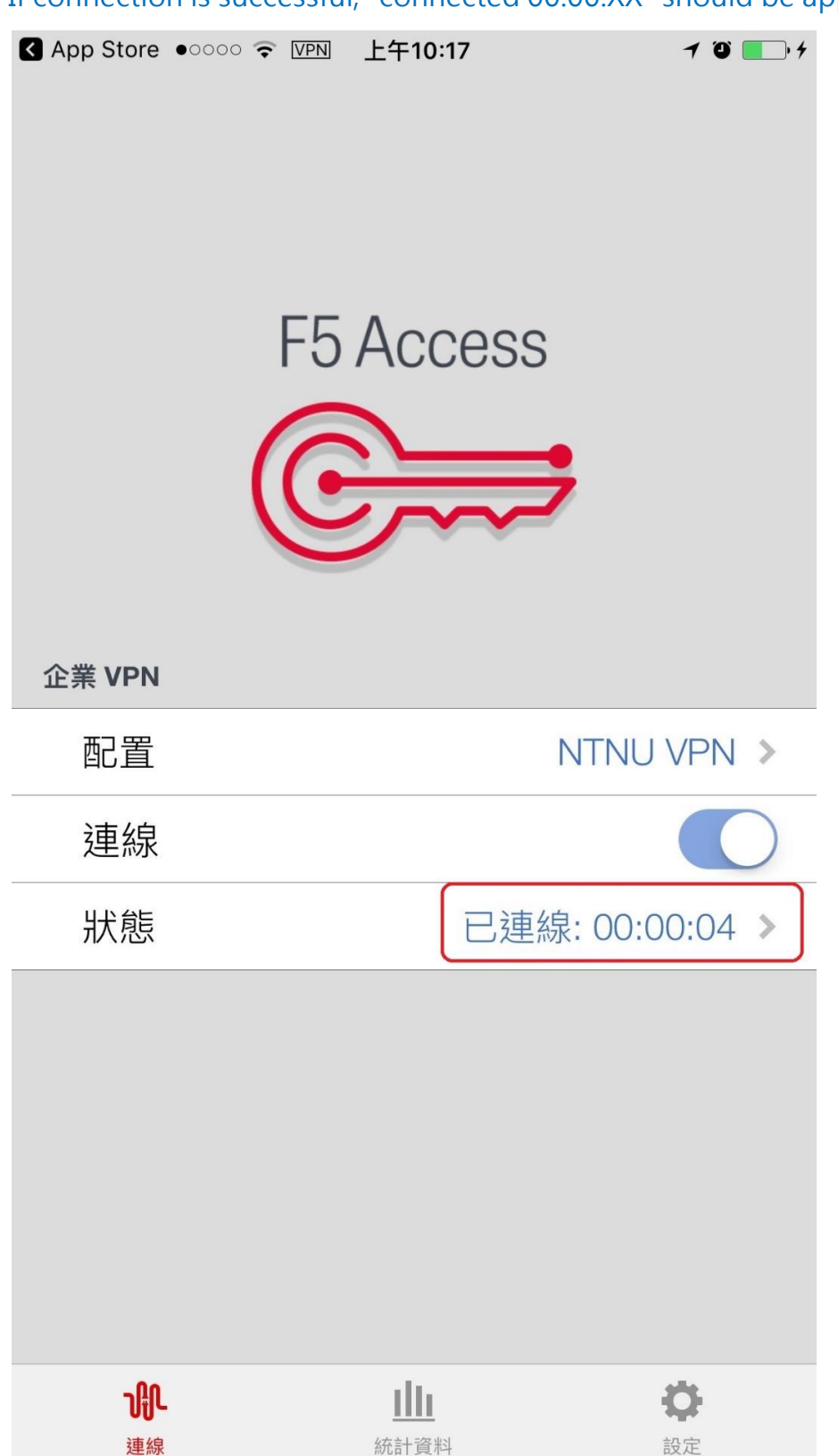

6. 點選「狀態」,可看到連線資訊,如下圖取得校內 IP:140.122.57.X, 140.122.56.X, 140.122.20.X 或 140.122.21.X, 即代表連線成功。 Tap 「 status 」 to see the connection information, such as client IP 140.122.57.X, 140.122.56.X, 140.122.20.X or 140.122.21.X which indicating the connection successfully.

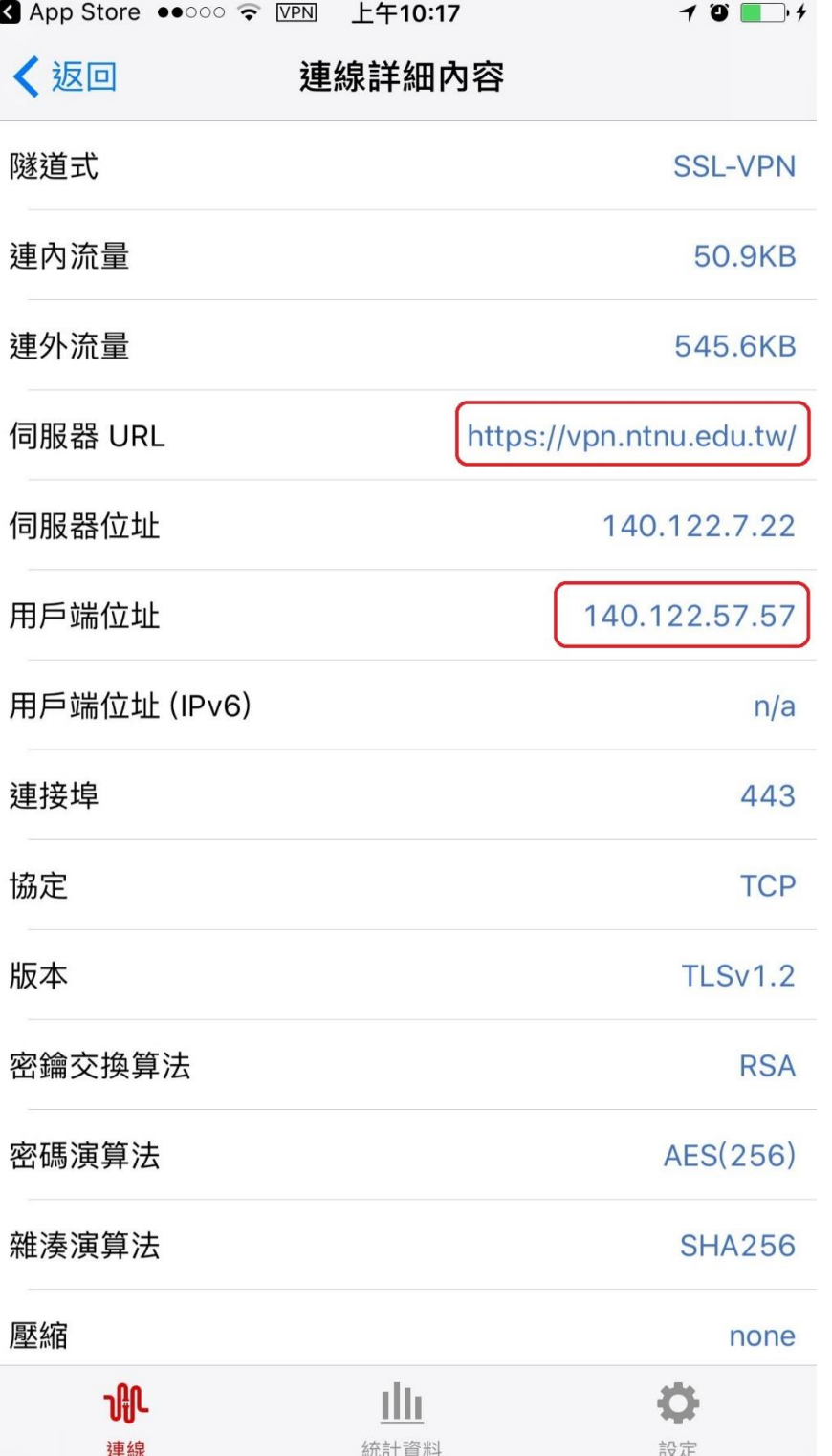

7. 當您不再連線 VPN 使用校内服務時,只要切換「連線」按鈕即可 終止連線。

When you no longer use VPN for campus services, just tap the toggle switch "connect" to terminate the connection.

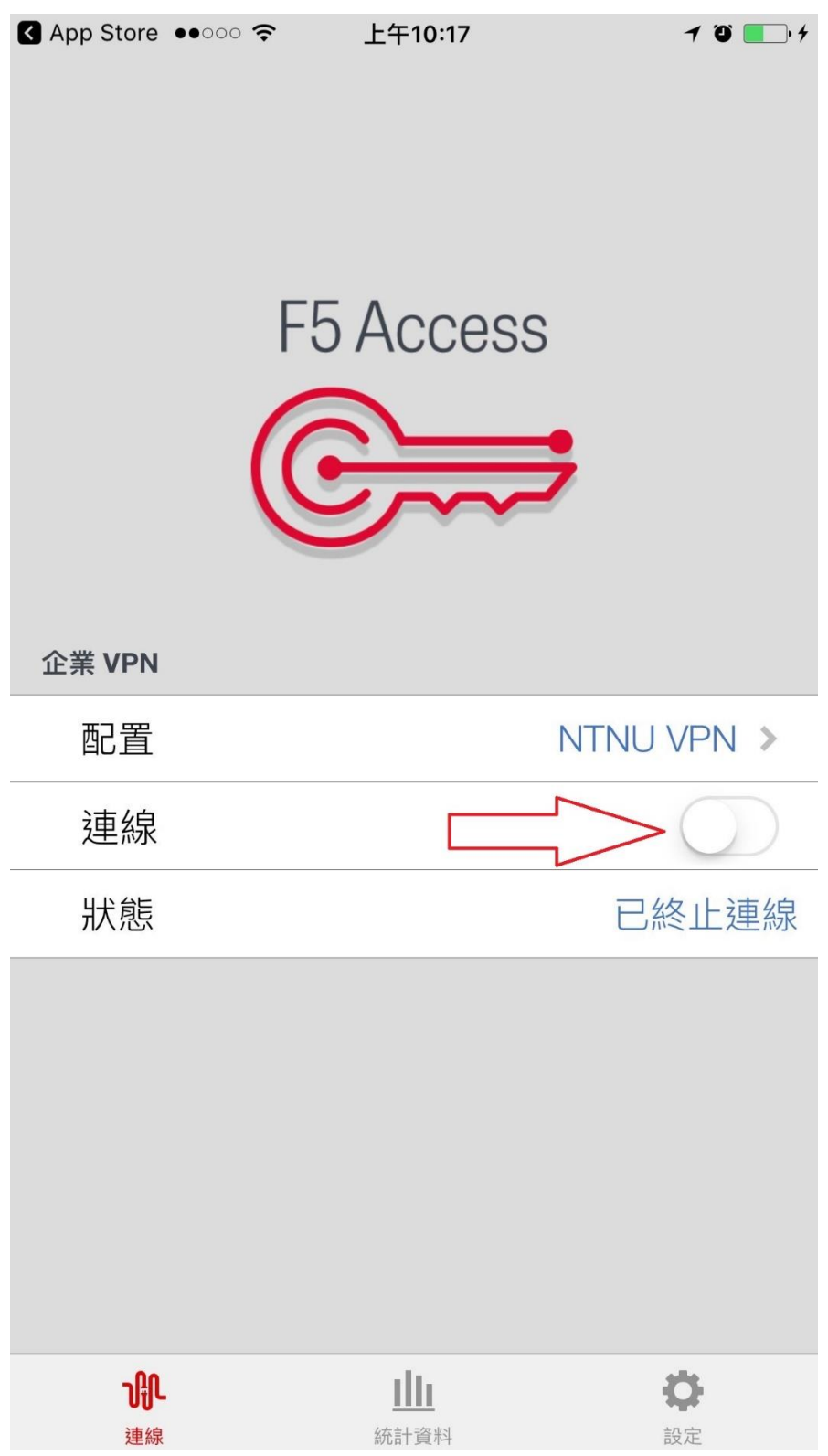